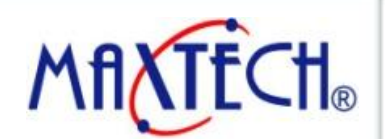

www.maxthermo.com

### **Operation Example**

2012/12/21

2012/12/21

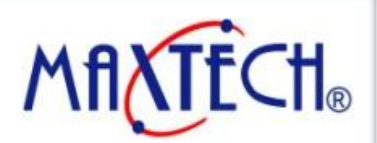

#### www.maxthermo.com

### *MT HMI - Panel Setup / Run AP*

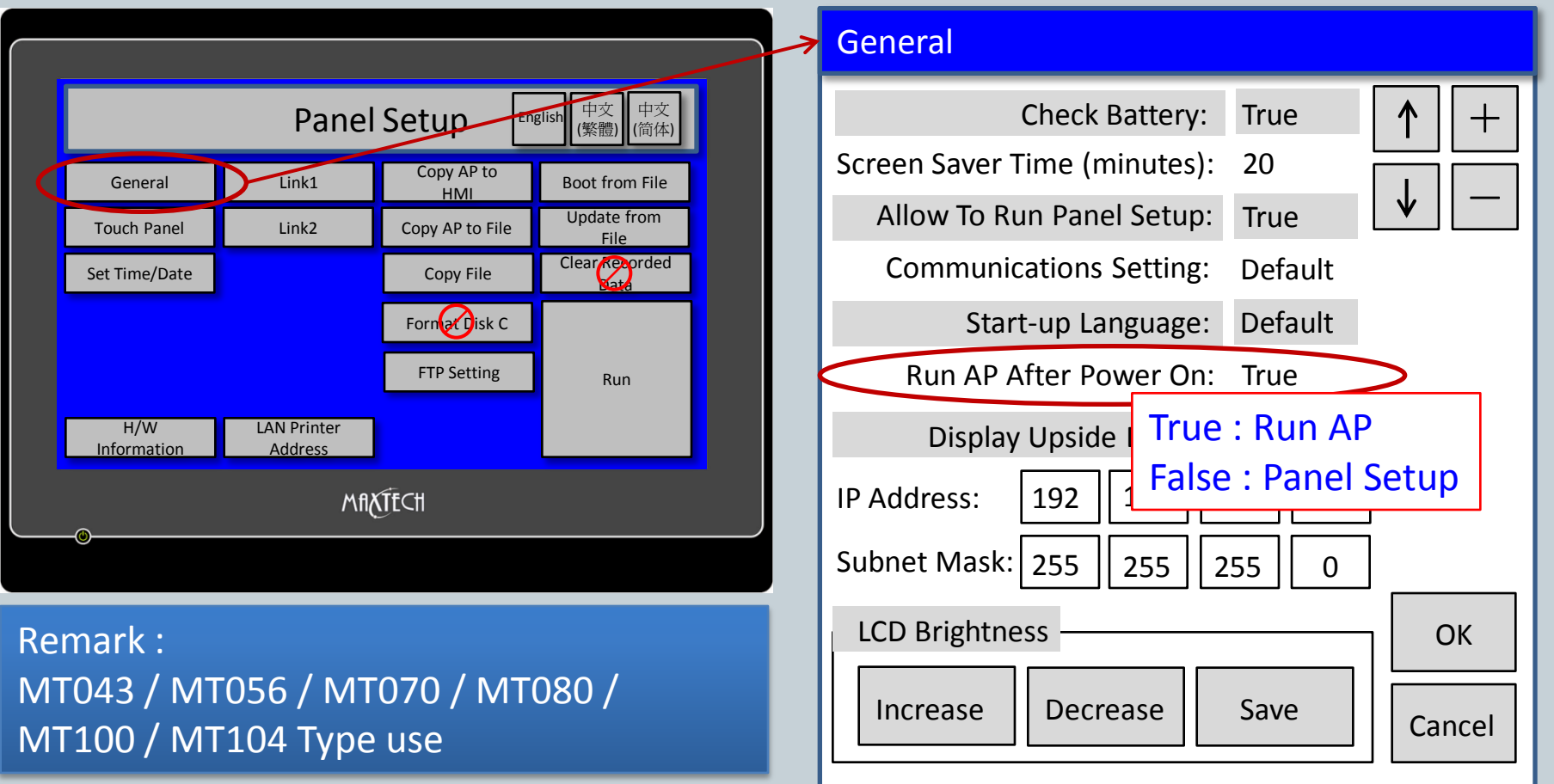

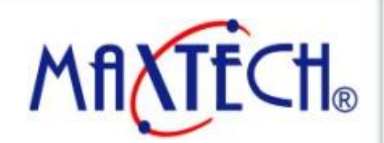

### www.maxthermo.com

### *MT HMI - Panel Setup / Run AP*

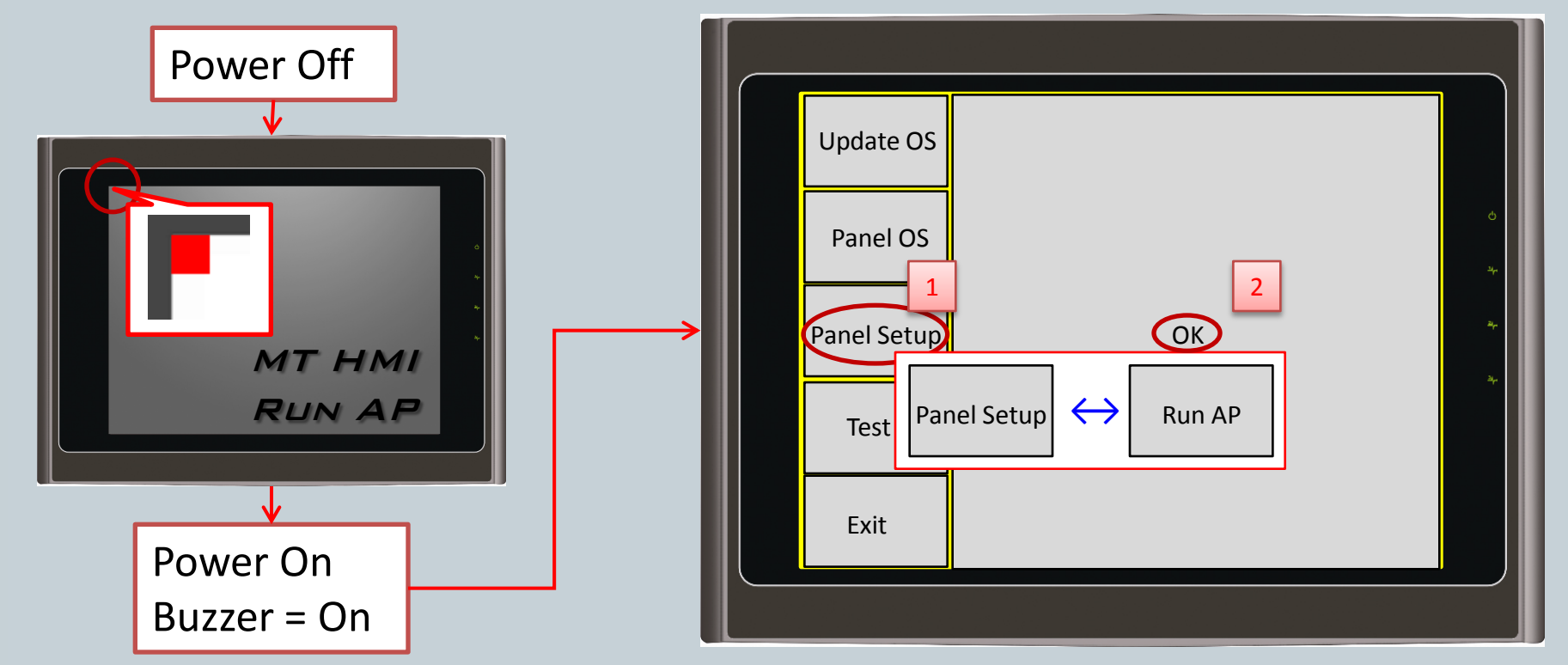

Remark : MT035 / MT037 / MT057 / MT058/ MT070-WAT / MT080-TNT / MT0104-TNT/ MT121 Type use (No DIP Switch Model)

2012/12/21

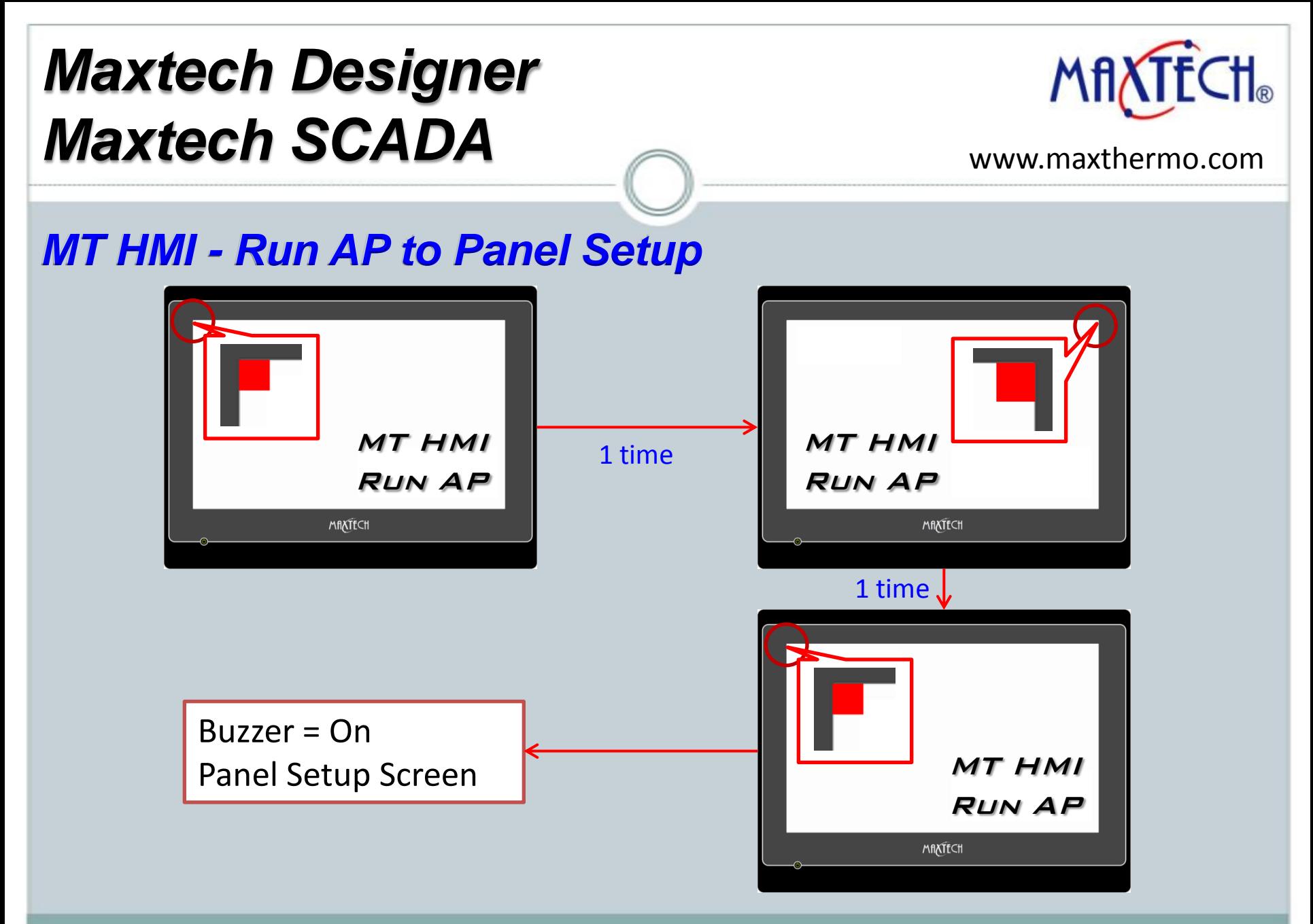

2012/12/21

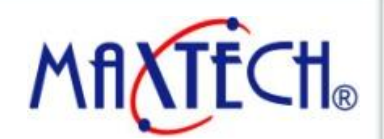

www.maxthermo.com

*MT HMI - Run AP to Panel Setup*

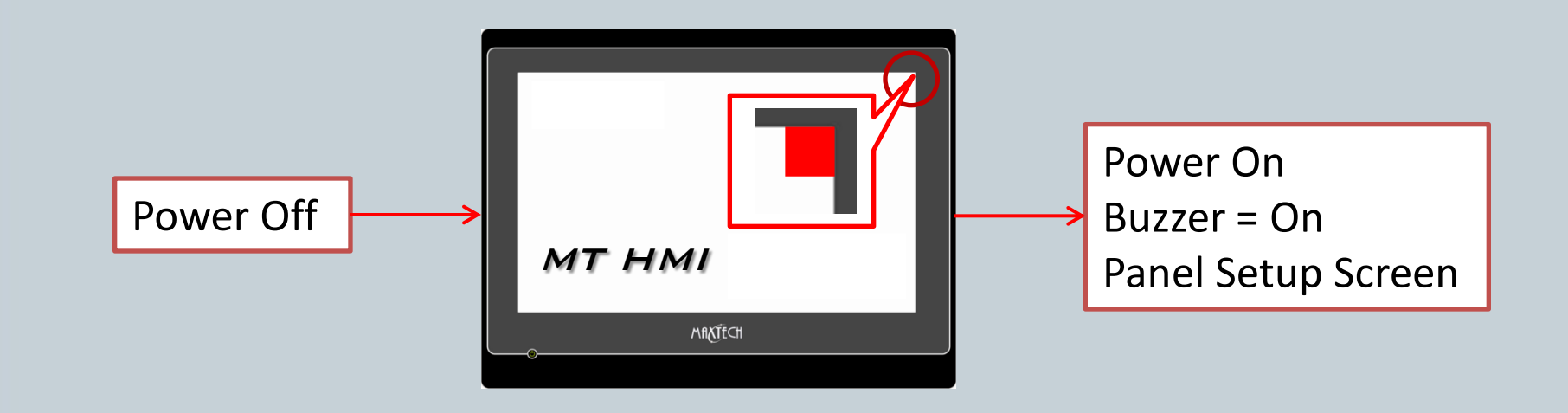

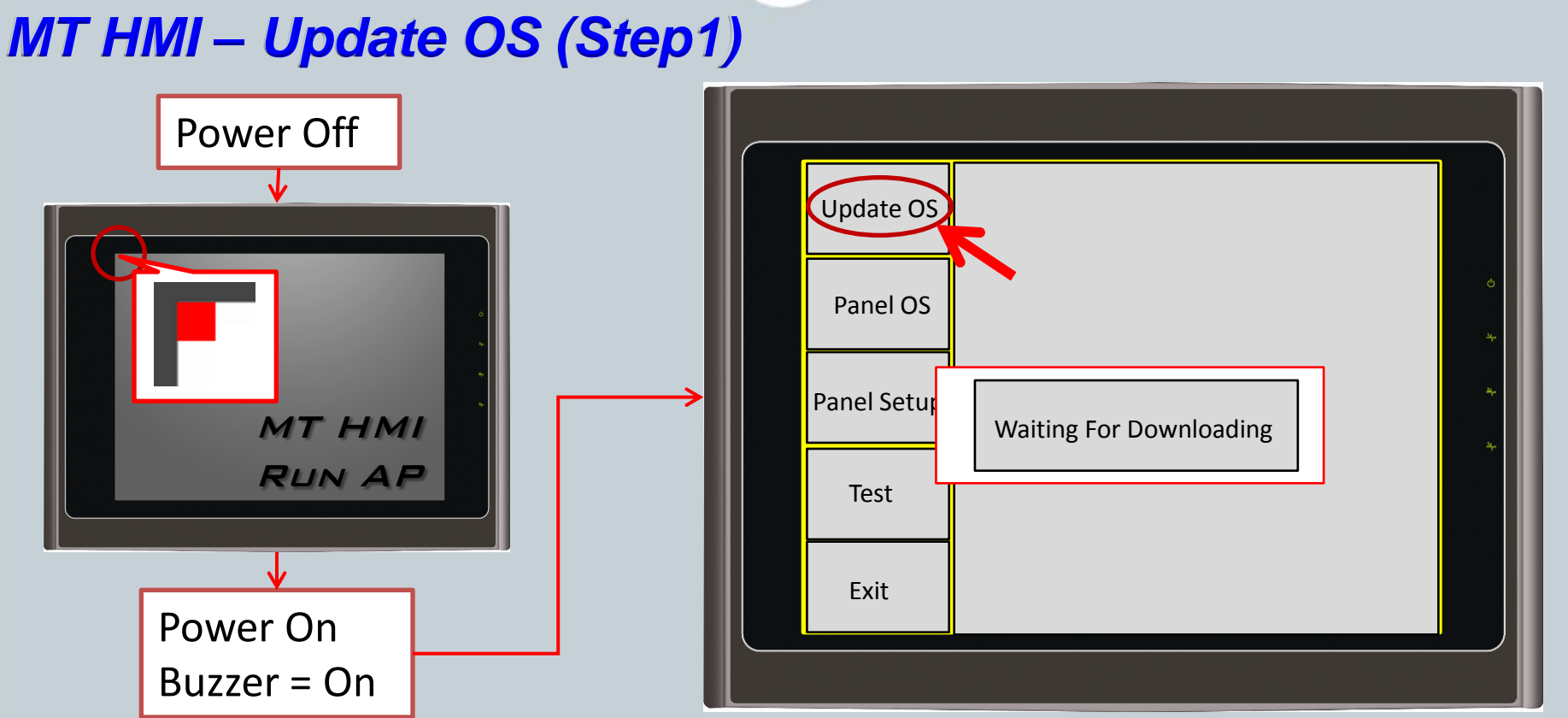

Remark : MT035 / MT037 / MT057 / MT058/ MT070-WAT / MT080-TNT / MT0104-TNT/ MT121 Type use (No DIP Switch Model)

2012/12/21

*Maxthermo-Gitta Group Corporation*

*Maxtech Designer*

*Maxtech SCADA*

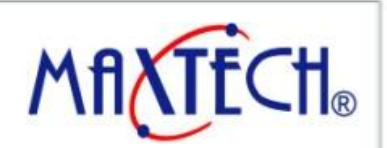

www.maxthermo.com

#### *MT HMI – Update OS (Step2)* **Update OS0 through BIOS Ipdate OS0 through BIOS 1** Panel Model: MT035-TNT (Color/Ethernet) Panel Model: MT035-TNT (Color/Ethernet) m Maxtech Designer - C:\Documents and Settings\FAN\桌面\test.pm2 MT035-TST (Color) **Link Settin** MT037-LSK (Mono/Kev) File Edit View Screen Draw Object Project Panel Tools Window Help C COM MT037-LST (Mono)  $\odot$  COM MT037-LNT (Mono/Ethernet) Port: Prolific USB-to-Serial Comm Port (COM3) **BB** 四四 Language Selection ь MT057-LSK (Mono/Kev) Port  $\vee$ ◘ 脑危  $150 - 524$  $\sim$ MT057-TSK (Color/Kev) MT057-BST (Mono) 圖圖 回田 OD OD  $123$ MT057-LST (Mone)  $|{\bf B}|$  $\mathbf{w}$  $\epsilon$ ⊩≑ Run Offline Simulation m MT057-BNT (Mono/Ethernet) Statu **Status** Run Online Simulation Panel Model Setting  $\boxed{\blacksquare}$ FB il col 國 MT080-VNT (Ethernet) m Set Transparent Communication. MT084-TNT (Ethernet) 多引而 亚 山 草 显如田 其 Ξ MT104-TNT (800x600; Ethernet) Start Transparent Communics tion MT104-VNT (Ethernet) MT121-TNT (Ethernet) 臣 Update Cancel ᆀ ML035-TST (Color) II. End Transparent Communics ion ML037-LST (Mono) Project Manager | Text Database | I/O ] + + + x TEST ML057-BST (Mono) ML057-TST (Color) **⊟ 容** test ML058-BST (Mono) Update OS0 through BIOS ML058-TST (Color) **EL TEST** H  $\overline{\mathbb{B}}$   $\overline{\mathbb{Q}}$  Global MT043 (480x272) MT056 (320x234) ė.  $\bullet$  test MT070 (800x480) Export Text... MT080 (800x600) ⊟ Sene Links htemal Memory Import Text.. **面** Link1 **Hudate OS0 through BIOS** Update OSO through BIOS<br>Panel Model: MT035-TNT (Color/Ethernet)<br>Clink Settings ◕ Tags TextEditor Panel Model: MT035-TNT (Color/Ethernet) Sound Table /Setup **Link Settings** General Setup @ cow  $\odot$  COM BT Port (COM10)  $\ddot{\phantom{0}}$ Prolific USB-to-Serial Comm Port (COM3)  $\checkmark$ Port Port BT Port (COM10) Status Link Port SettingStatus Completed BT Port (COM21) BT Port (COM6) BT Port (COM7) Motorola SM56 Data Fax Modem Update Close Update Close

## *Maxtech Designer Maxtech SCADA*

**MAXTECH**®

www.maxthermo.com

#### 2012/12/21

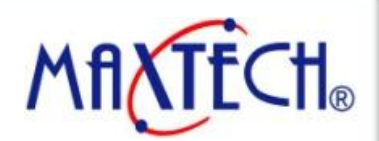

#### www.maxthermo.com

### *MT HMI – HMI (.PRP) File to USB Disk*

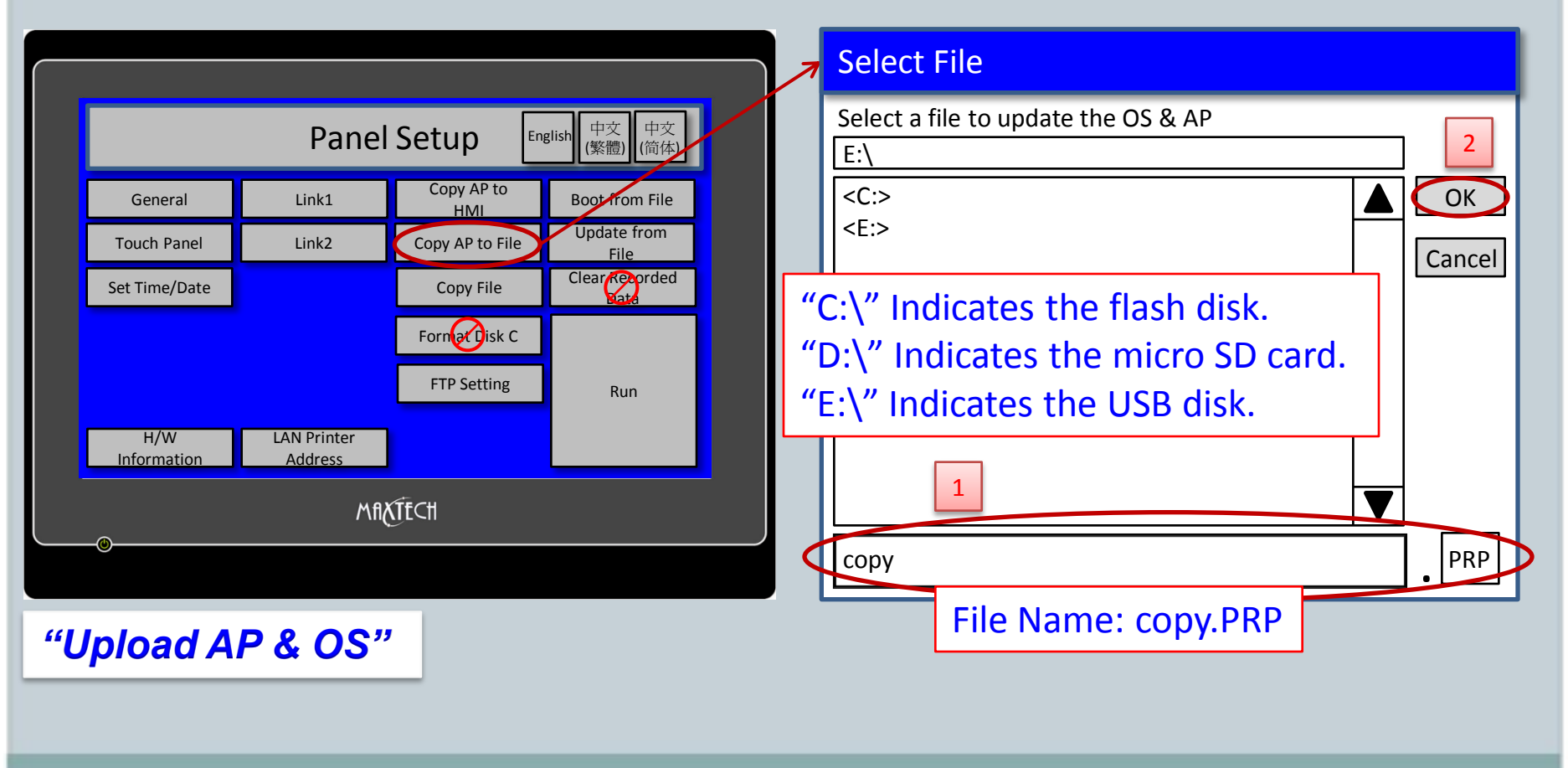

2012/12/21

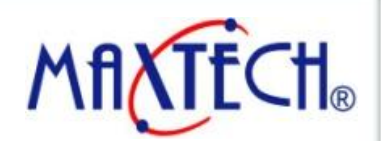

#### www.maxthermo.com

### *MT HMI – USB Disk (.PRP) File to HMI*

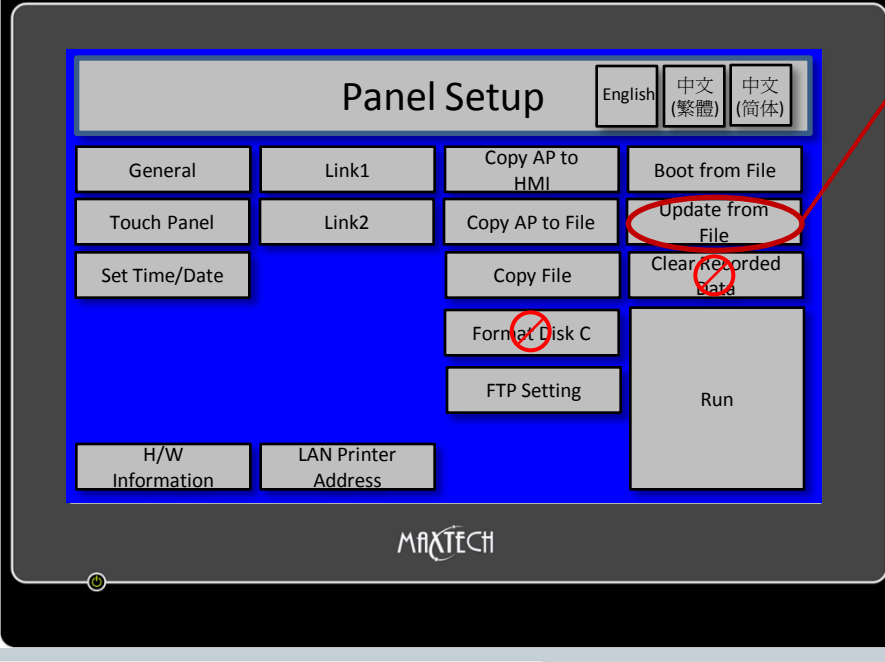

#### Select File Write OS and AP to file  $|E:\rangle$  $<$ C: $>$ <E:> copy **.** PRP **OK** Cancel copy.PRP 1 2 "C:\" Indicates the flash disk. "D:\" Indicates the micro SD card. "E:\" Indicates the USB disk.

*"Download AP & OS"* 

2012/12/21

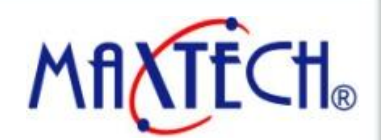

www.maxthermo.com

### *MT HMI – Copy File (HMI to USB) or (USB to HMI)*

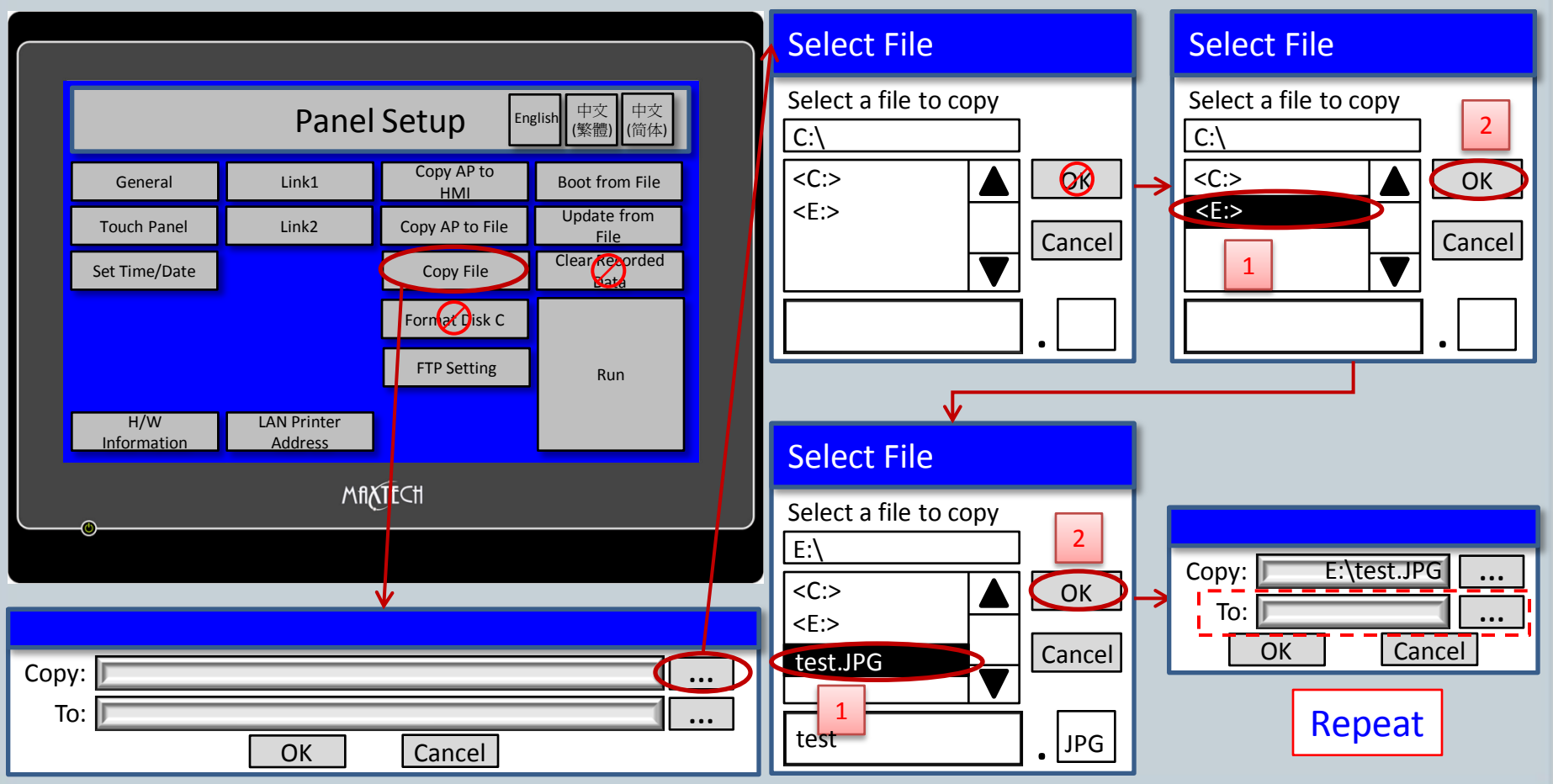

2012/12/21

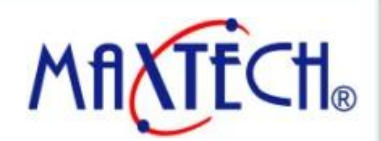

#### www.maxthermo.com

### *MT HMI – Use the USB Disk File → Run AP*

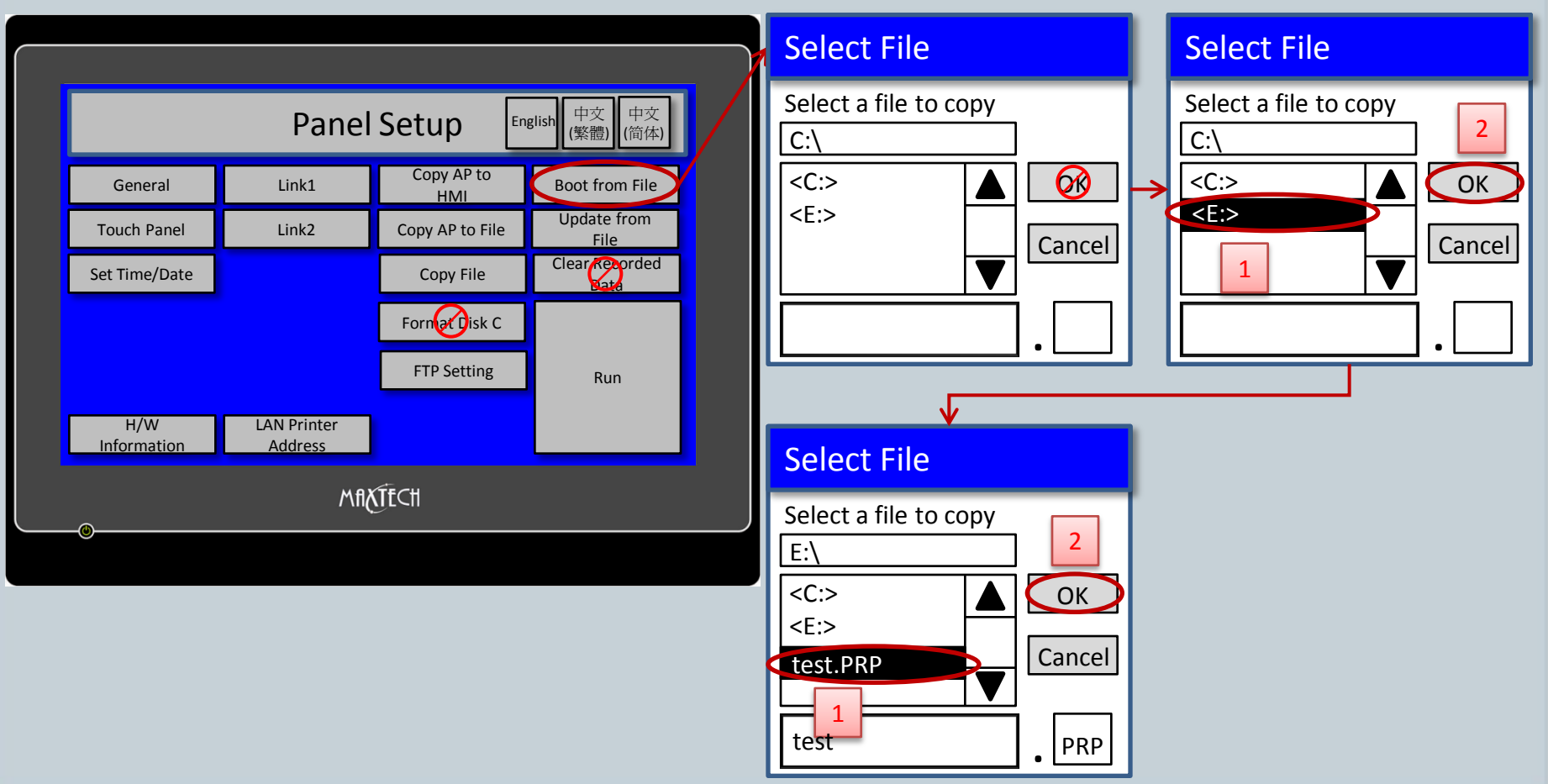

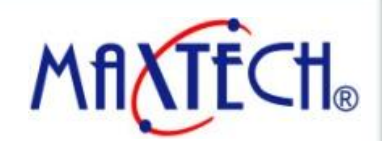

#### www.maxthermo.com

### *MT HMI – Format Disk C (Flash Disk)*

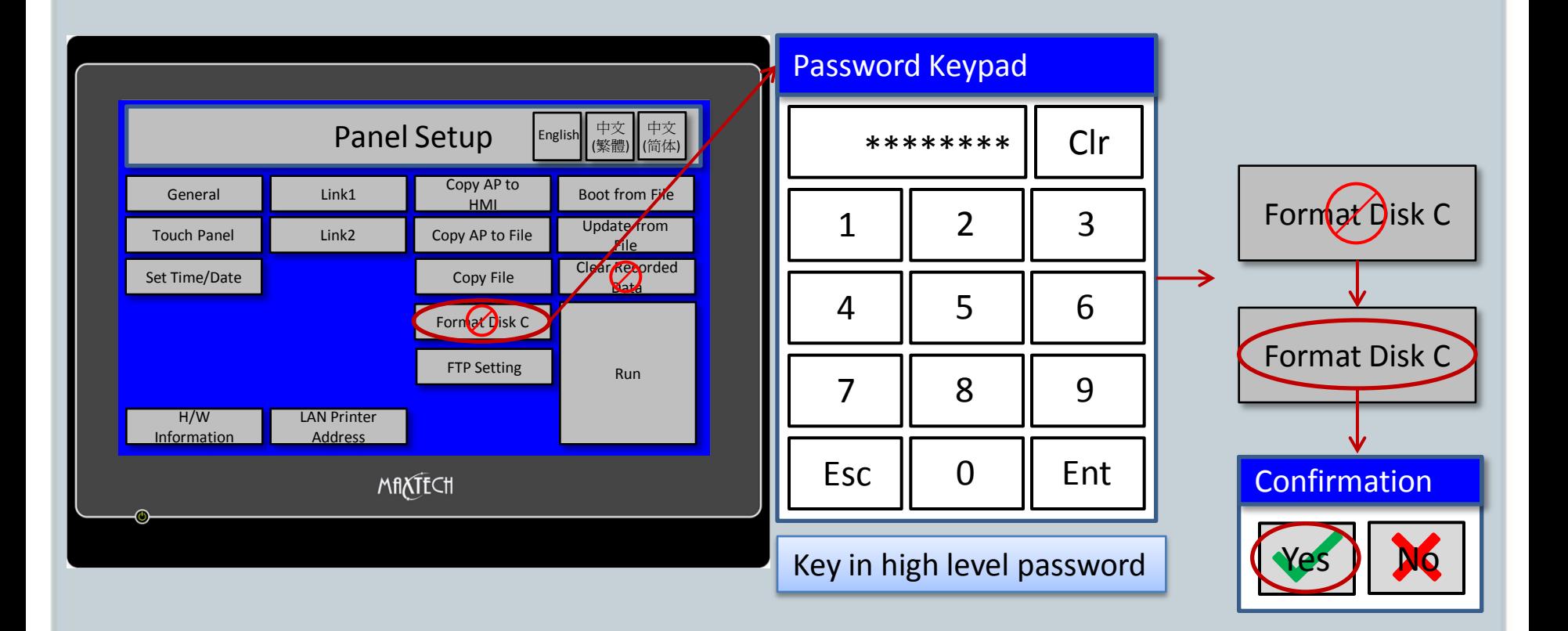

2012/12/21

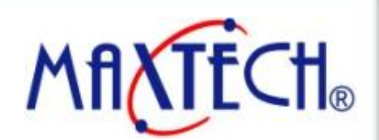

#### www.maxthermo.com

### *MT HMI – Clear Recorded Data*

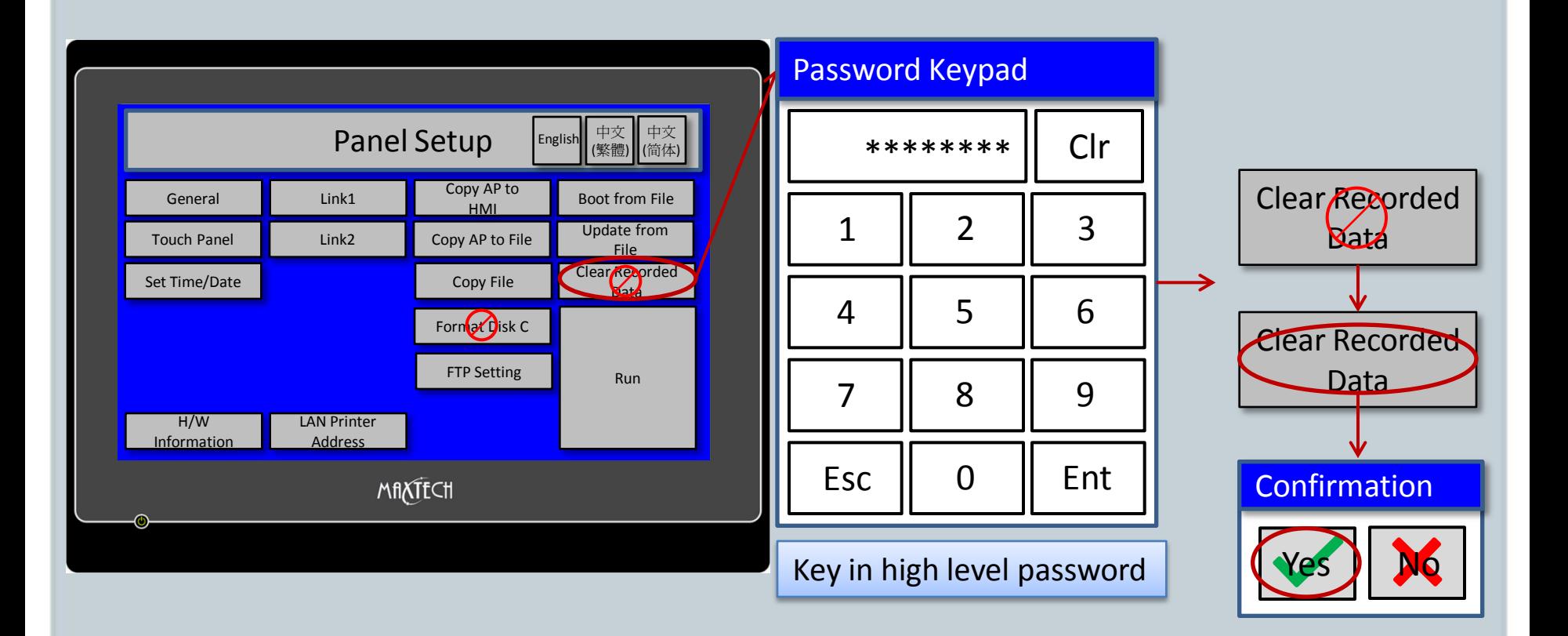

2012/12/21

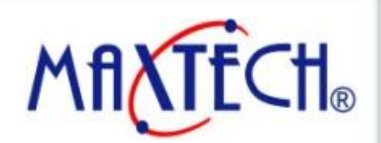

#### www.maxthermo.com

### *MT HMI – Copy AP to HMI*

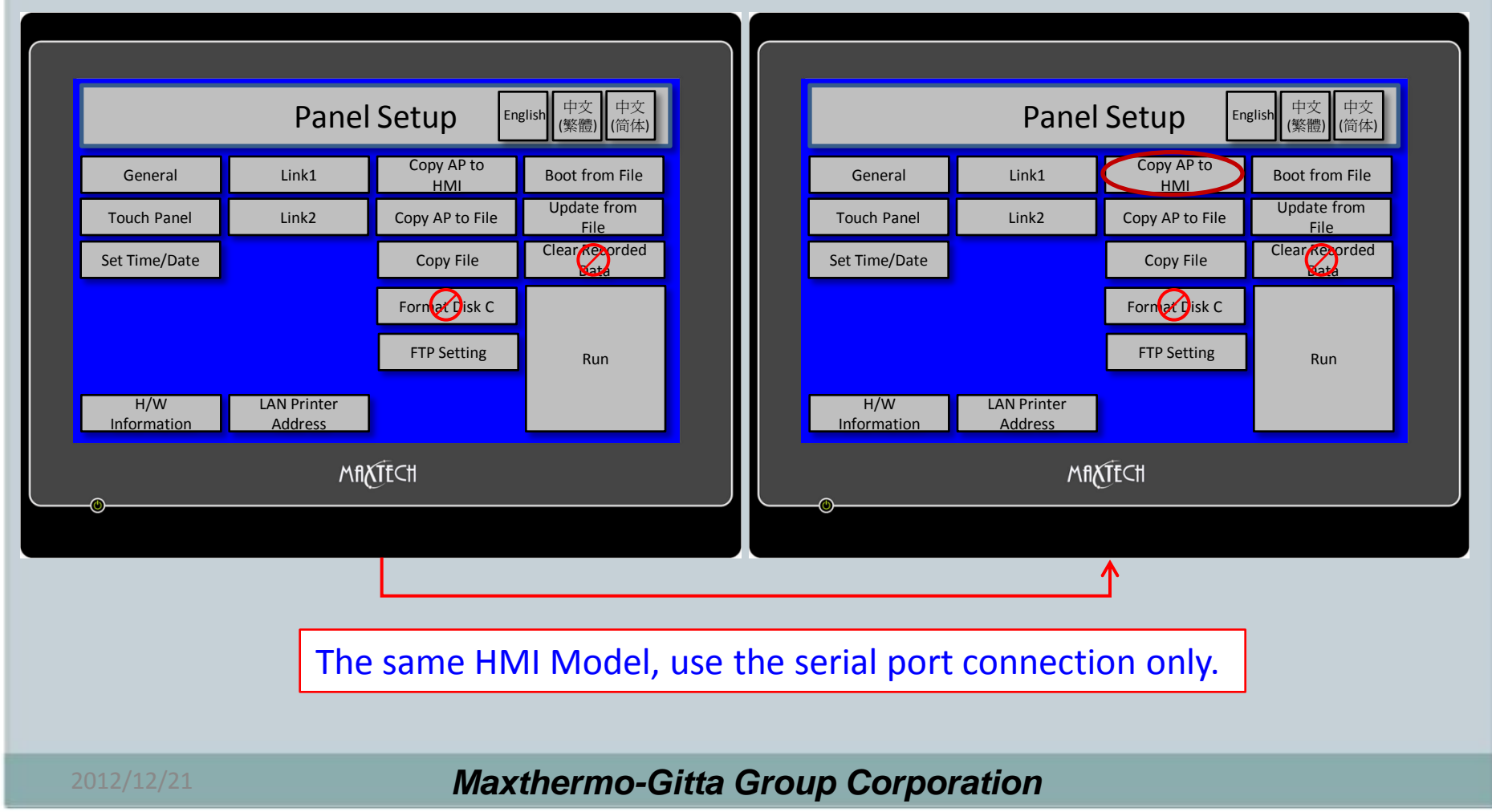

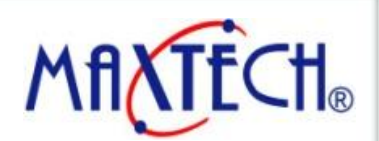

#### www.maxthermo.com

### *MT HMI – Installing USB Cable Driver to PC*

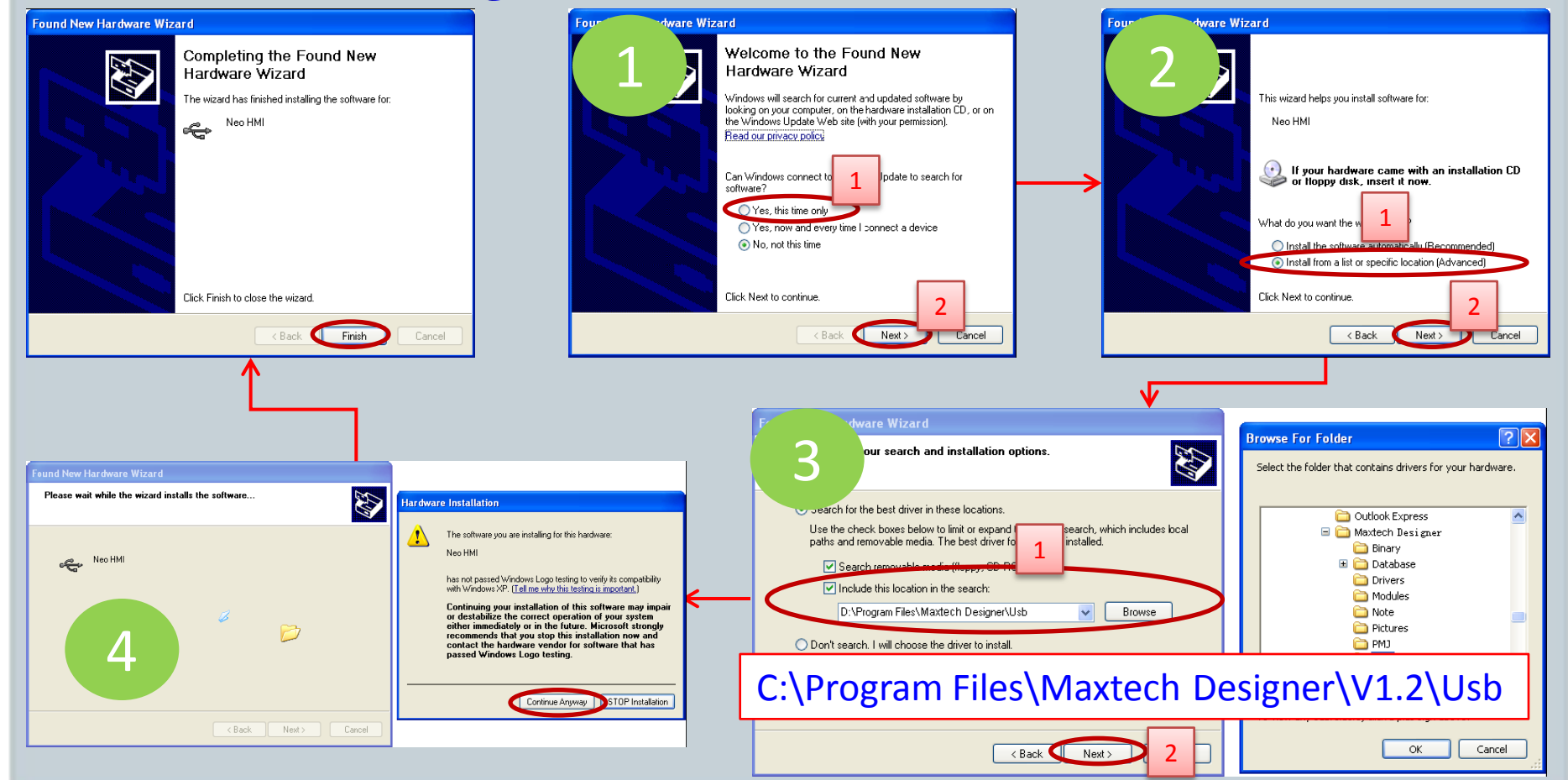

2012/12/21